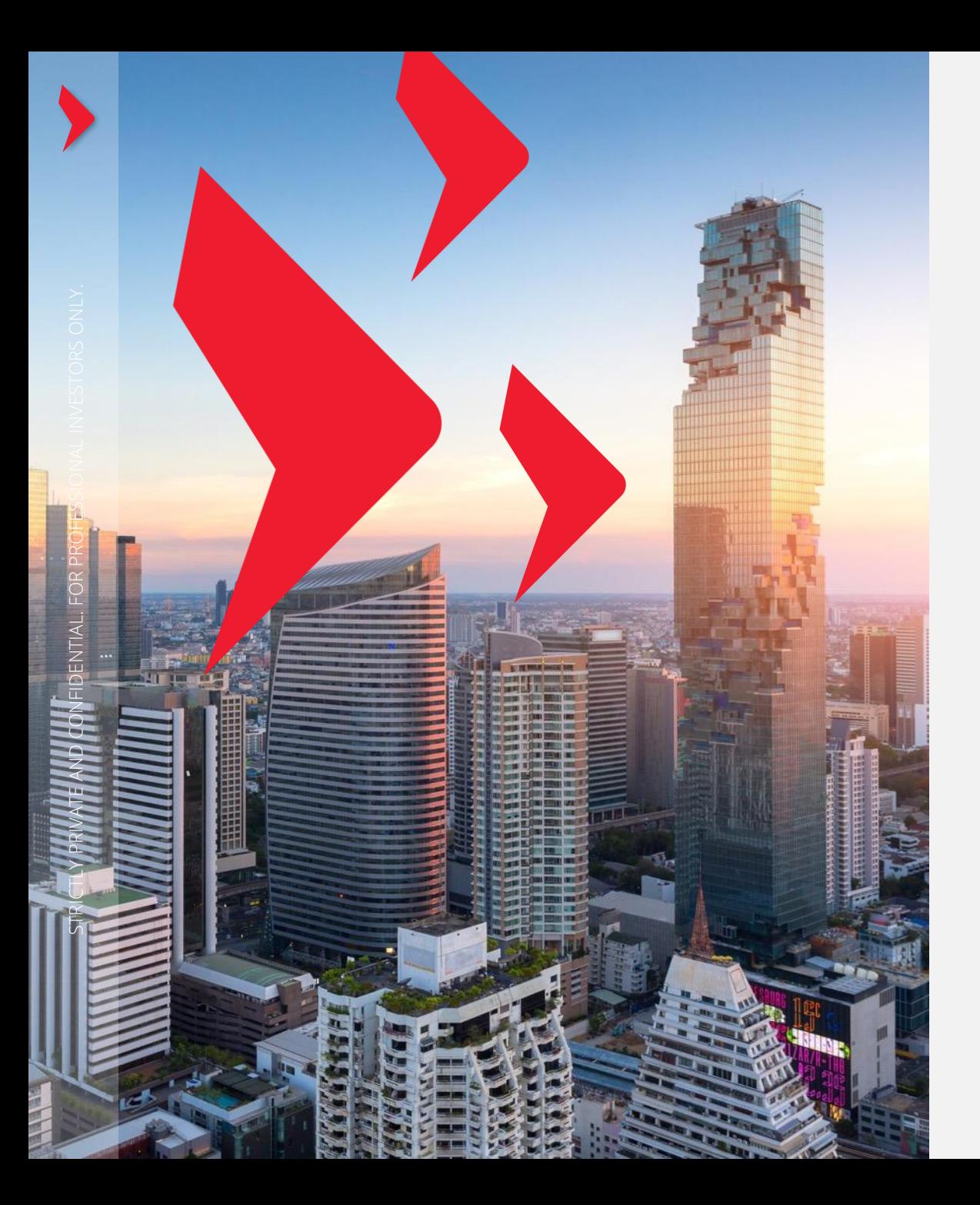

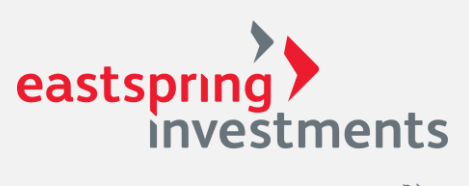

A Prudential plc company  $\mathcal{F}_{\mathcal{F}_{\mathcal{G}}^{\mathcal{F}_{\mathcal{G}}}}^{\mathcal{F}_{\mathcal{F}_{\mathcal{G}}}}$ 

## FundLink M REGISTRATION **MEMBER**

eastspring.co.th

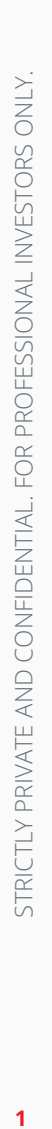

# Registration

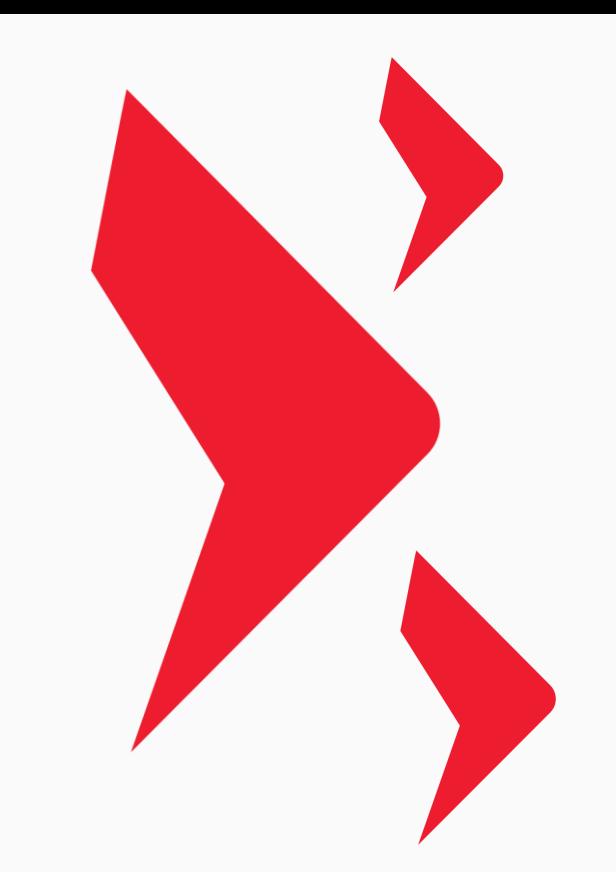

 $\overline{1}$ 

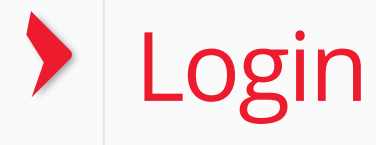

#### **WWW.EASTSPRING.CO.TH** eastspring ><br>investments มีคู่มือการใช้งานระบบ ື ใหย - ค้นหากองทุนที่นี่ (Fund information) เข้าสู่ระบบ A Prudential plc company ที่สมาชิกสามารถดาวน์โหลดไปศึกษาได้ **Fundlink Online** เกี่ยวกับเรา กองทุน Insights Education ลงทุนกับเรา **Provident Fund หน้าหลัก** เกี่ยวกับเรา ด้วยตนเอง ้เกี่ยวกับเรา TH | EN eastspnng ิ คลิกดูวิธี<br>การสมัคร *investments* เข้าสู่ระบบ ภาพรวมของบริษัท A Prudential plc company ใช้งาน รหัสผู้ใช้งาน รหัสผ่าน ลืมรหัสผ่าน? คนของเรา ้เข้าสู่ระบบ สมัครสมาชิก นโยบายข้อมูล ติดต่อ TMBAM ส่วนบุคคล

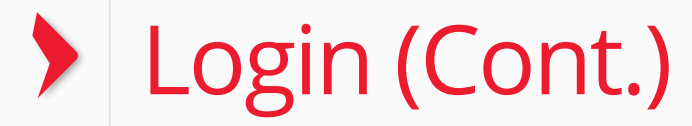

### **CLICK FUNDLINK M**

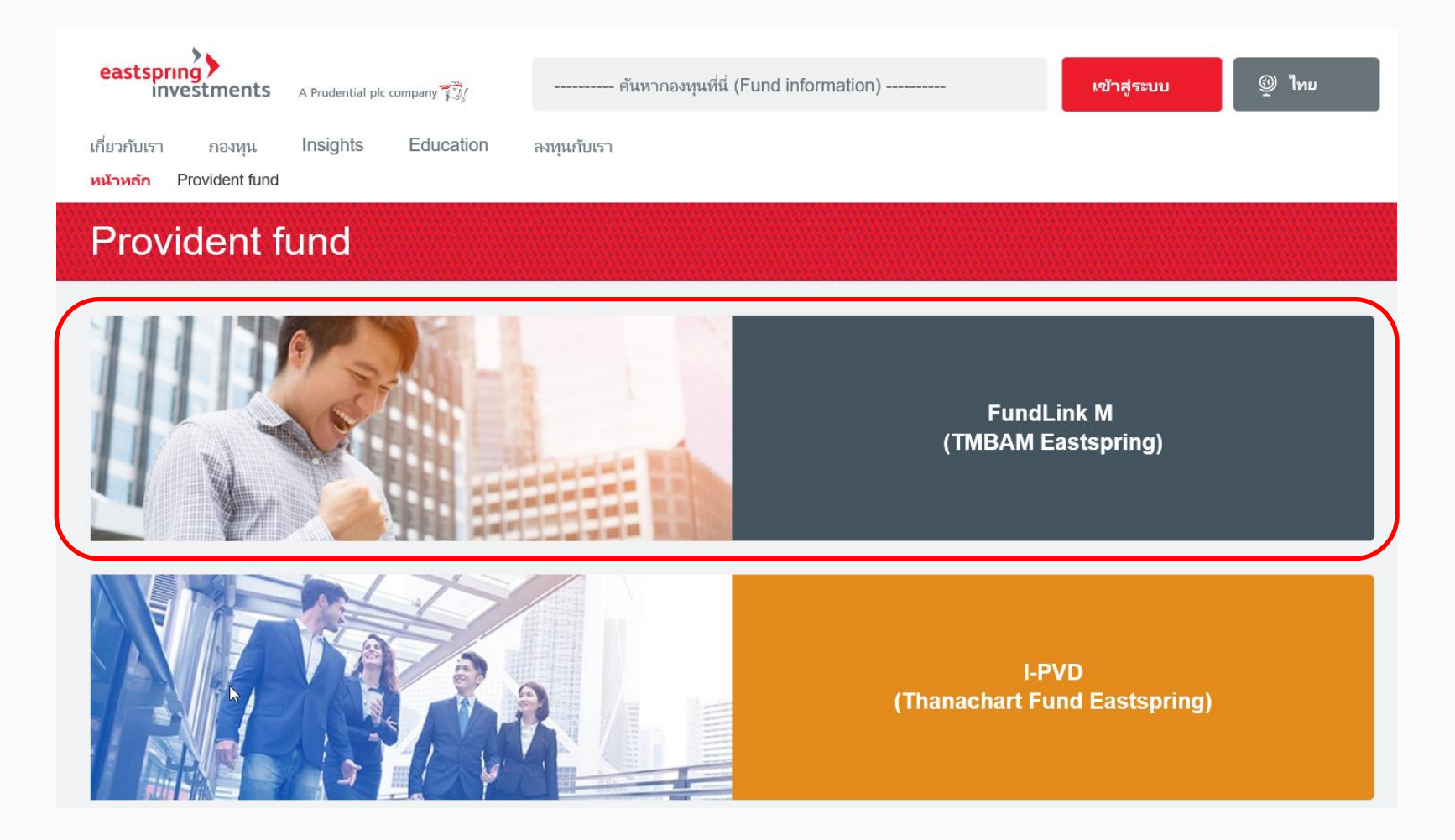

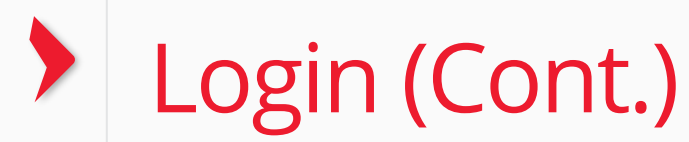

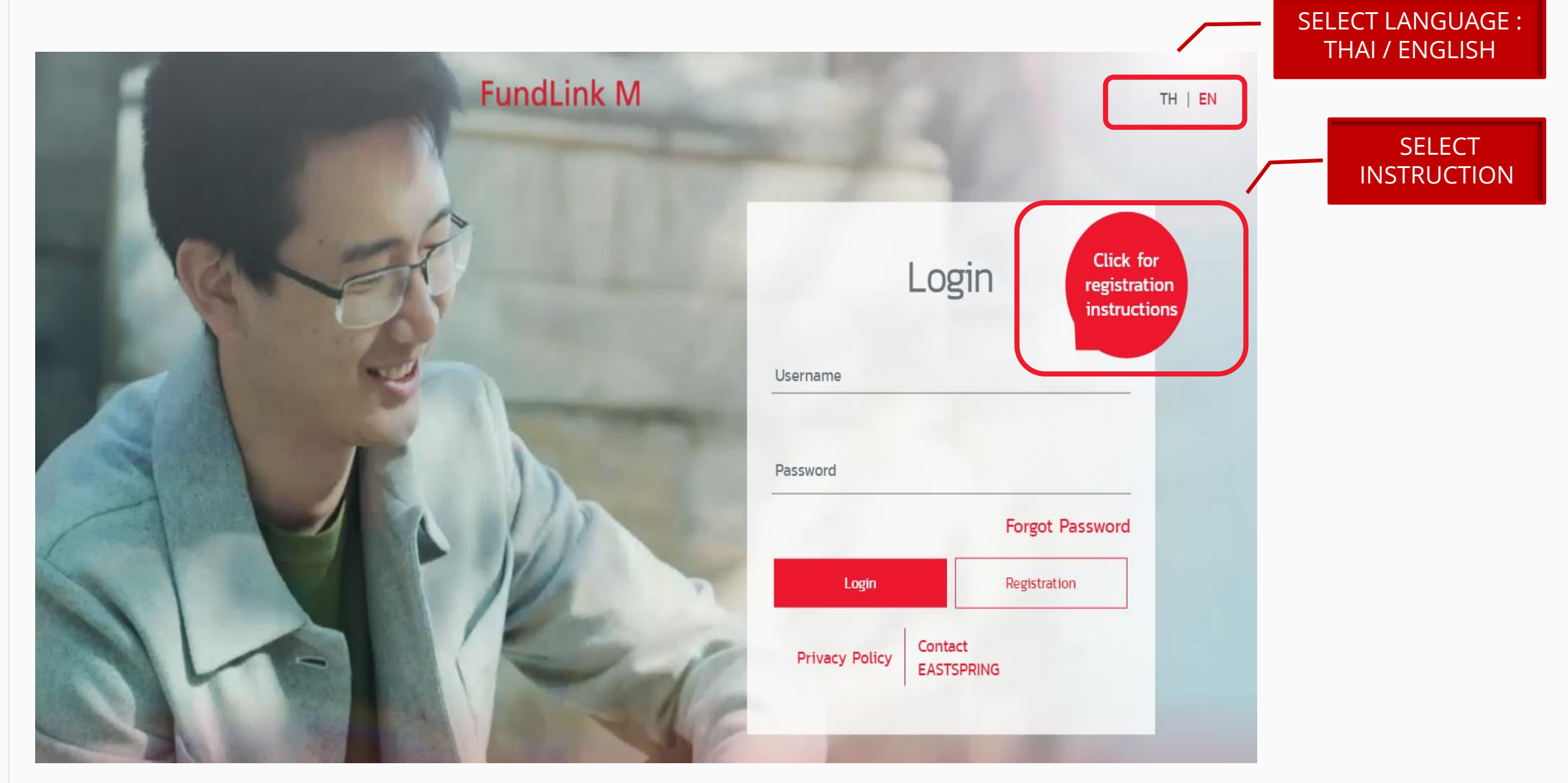

#### REGISTRATION : CLICK TO REGISTRATION

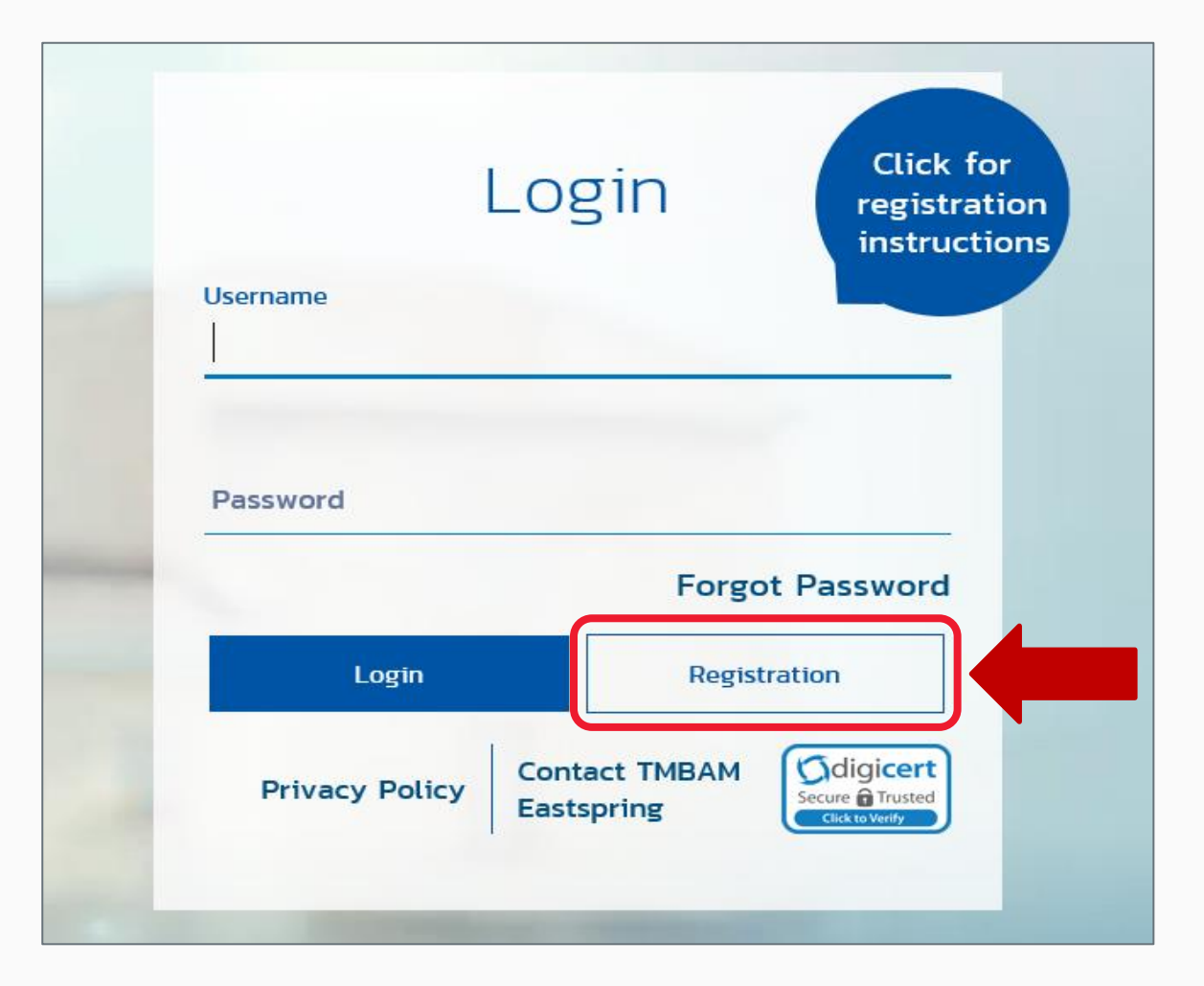

#### REGISTRATION (CONT.) : FILL IN REGISTRATION PACKAGE (3 CODES)

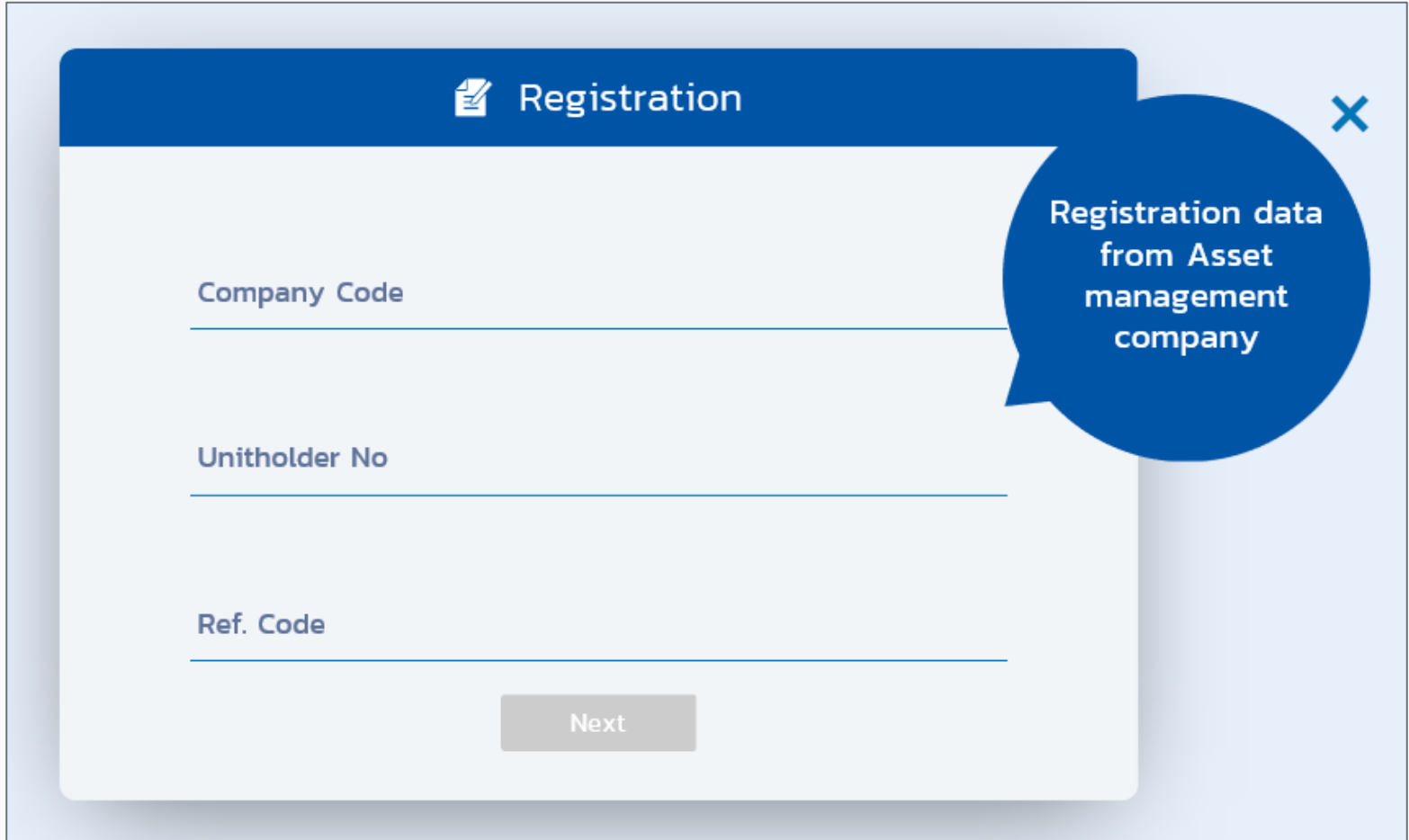

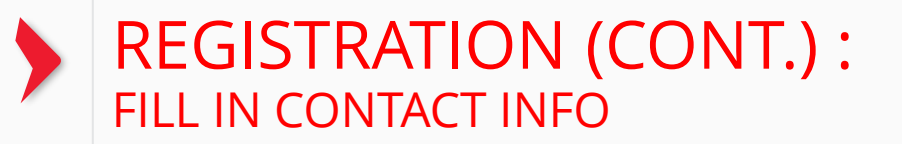

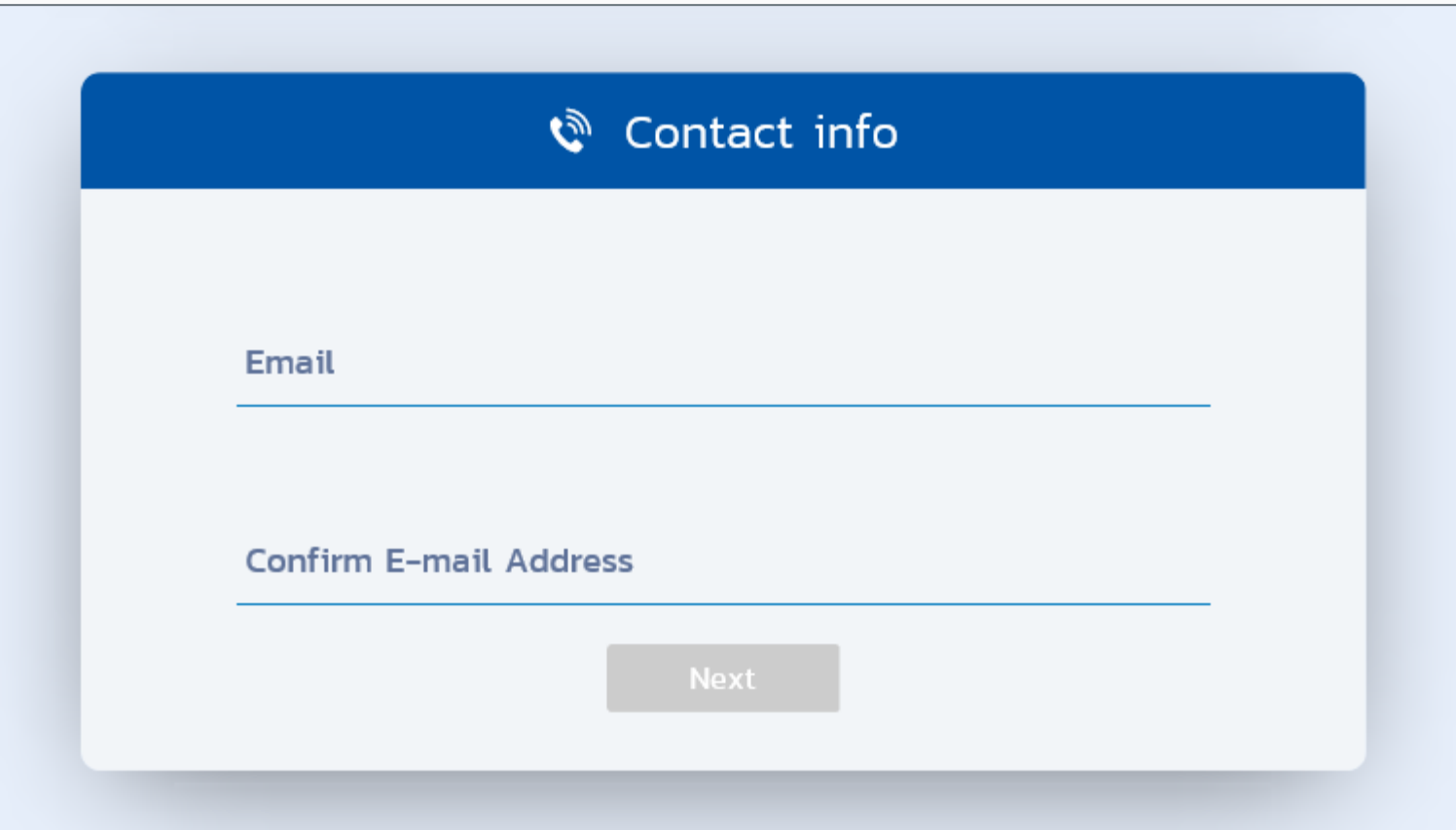

#### REGISTRATION (CONT.) : SET USERNAME AND PASSWORD

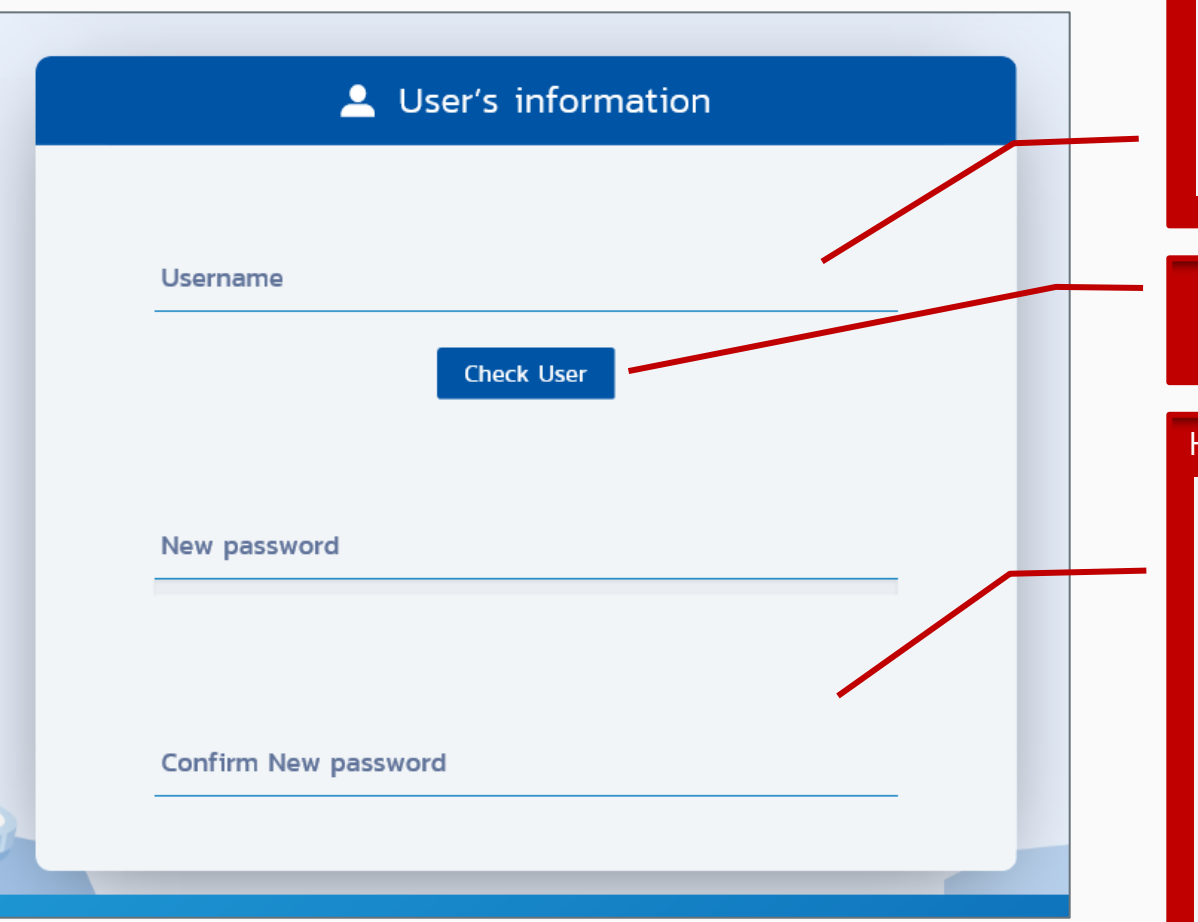

#### HOW TO SET PASSWORD

- . Username must contain characters A-Z, a-z and numerical characters 0-9.
- The Special non-alphabetic characters contains only  $, -$  , #
- . Number of characters consist of 8-30 characters.
- . Do not select numerical characters at the beginning of username.

#### "CHECK USER" IN ORDER TO VIEW IF IT IS ALREADY BEEN USED BY OTHER USER

#### HOW TO SET PASSWORD

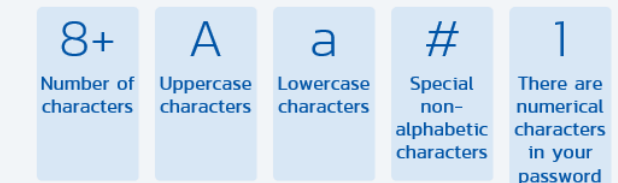

#### Recommendation

<sup>2</sup> Your new password cannot be the same as the last 3 passwords you have used before

- . Do not select a password comprising a recognizable pattern such as abcd?1234
- . Do not select a password that contains elements traceable to you
- . Do not select a password that is a common word found in dictionaries

### REGISTRATION (CONT.) : CLICK TO ACCEPT TERMS AND CONDITION AND CONFIRM BY TYPE CAPCHA

#### Warning

I hereby allow TMBAMEASTSPRING to keep, collect, and use my personal information that has been submitted to TMBAMEASTSPRING or data which TMBAMEASTSPRING received from other sources approved by myself. I also allow TMBAMEASTSPRING to send or disclose my personal information to government agencies and parties associated with TMBAMEASTSPRING for the purpose of conducting services / improving services / processing data / proposing TMBAMEASTSPRING products or to comply with both local and foreign laws and regulations (including compliance with antimoney laundering and terrorism financing laws). Furthermore, I have the right to revoke this aforementioned permission at the TMBAMEASTSPRING office while simultaneously understanding that doing so may affect services that TMBAMEASTSPRING can provide.

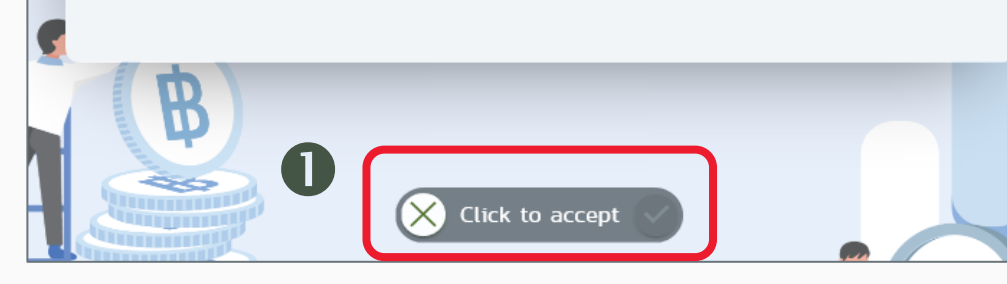

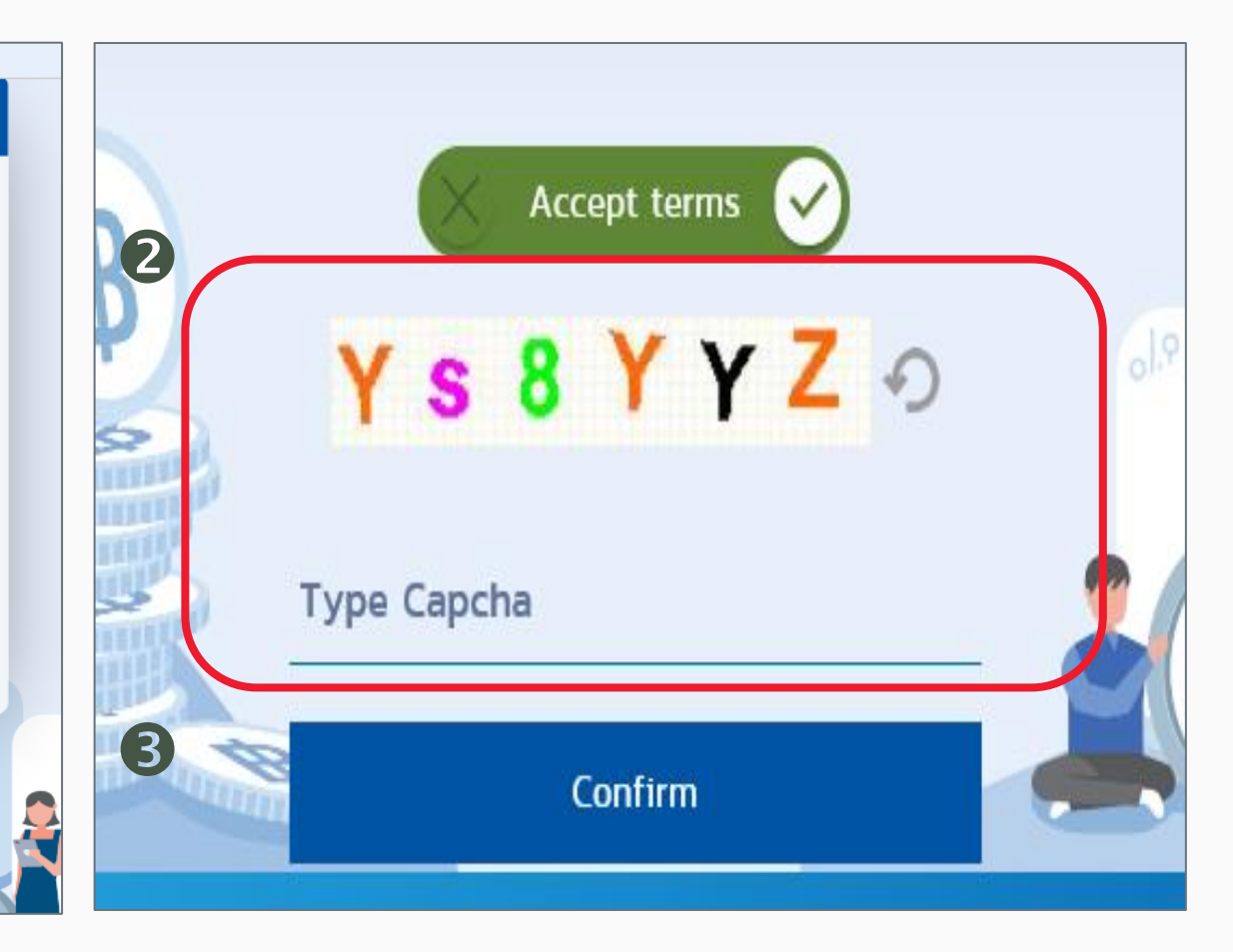

### REGISTRATION (CONT.) : CLICK LINK FROM EMAIL

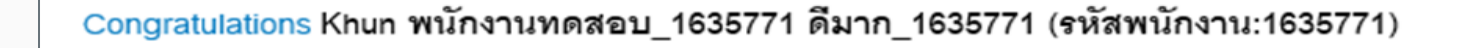

You have successfully registerd your account to our Fundlink M. Please activate your account within 1 days

by clicking the URL below or copying the URL and pasting it to your browser.

https://fundtrade.tmbameastspring.com/MChoice

Thank you for using our service

PVD-TMBAM Team

APPROVAL FOR REGISTRATION WILL BE SENT TO YOUR EMAIL SPECIFY EARLIER WHEN REGISTRATION

MEMBERS HAVE TO CONFIRM REGISTRATION WITHIN 1 DAY AFTER REGISTRATION

Reference Code 20190731000000079216

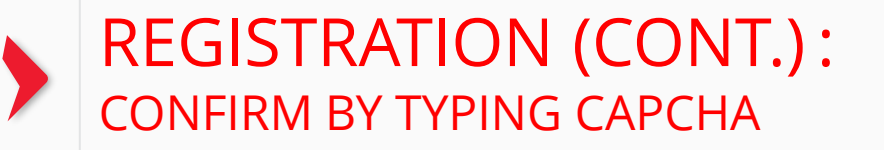

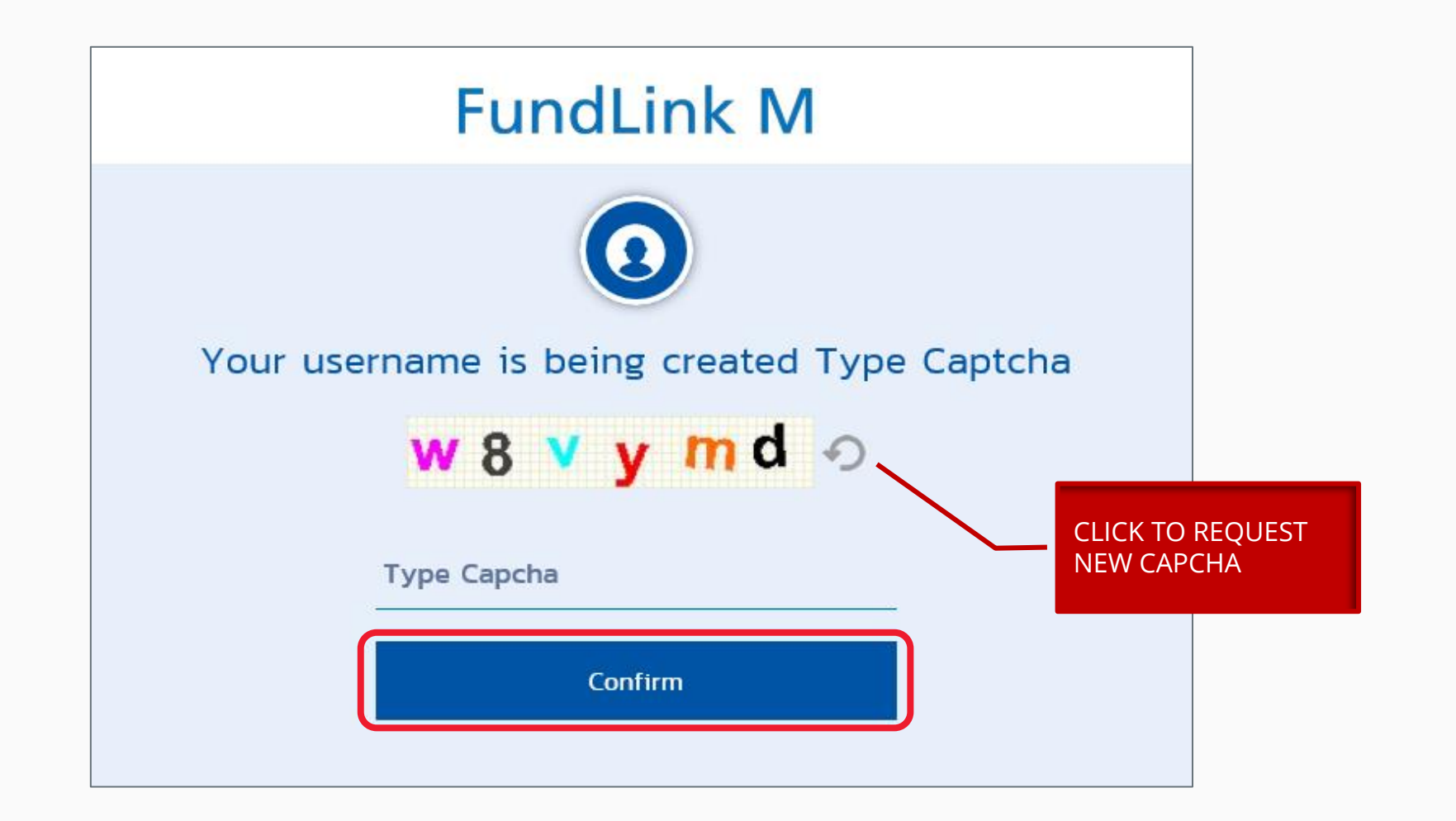

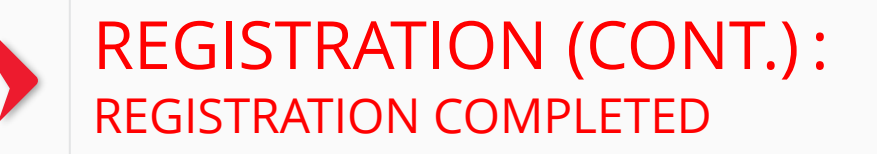

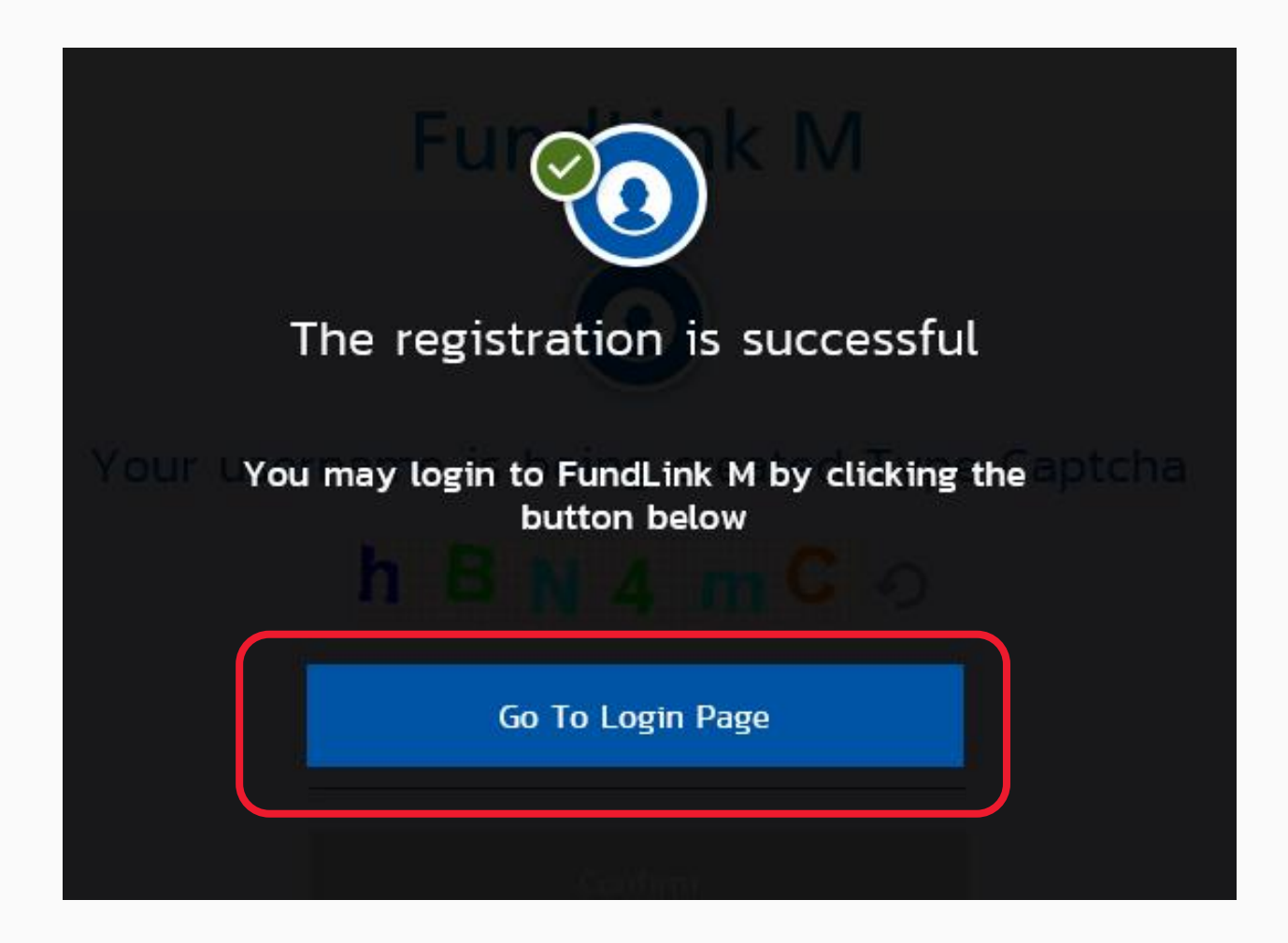

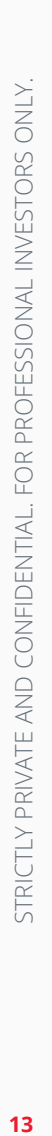

## Forgot password?

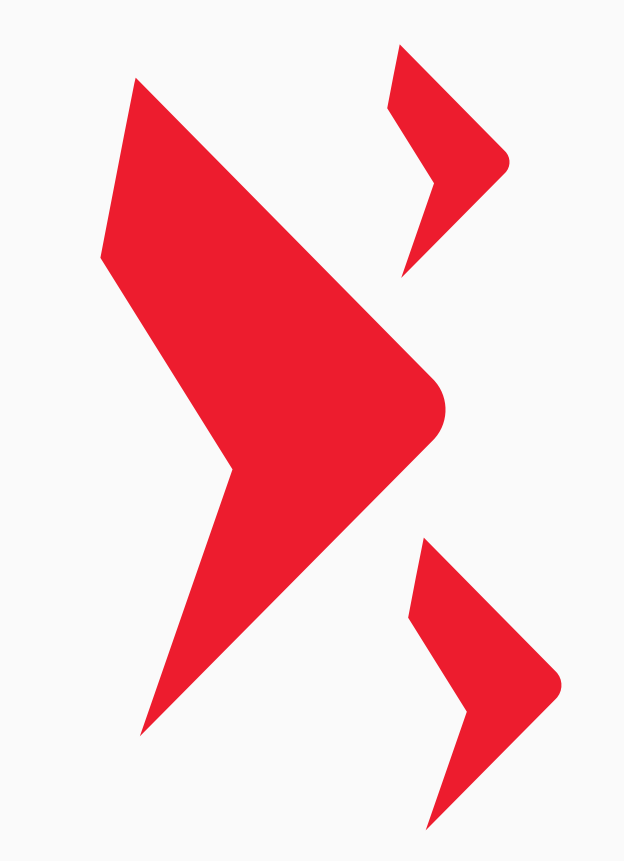

### FORGOT PASSWORD (CONT.) : CLICK TO FORGOT PASSWORD

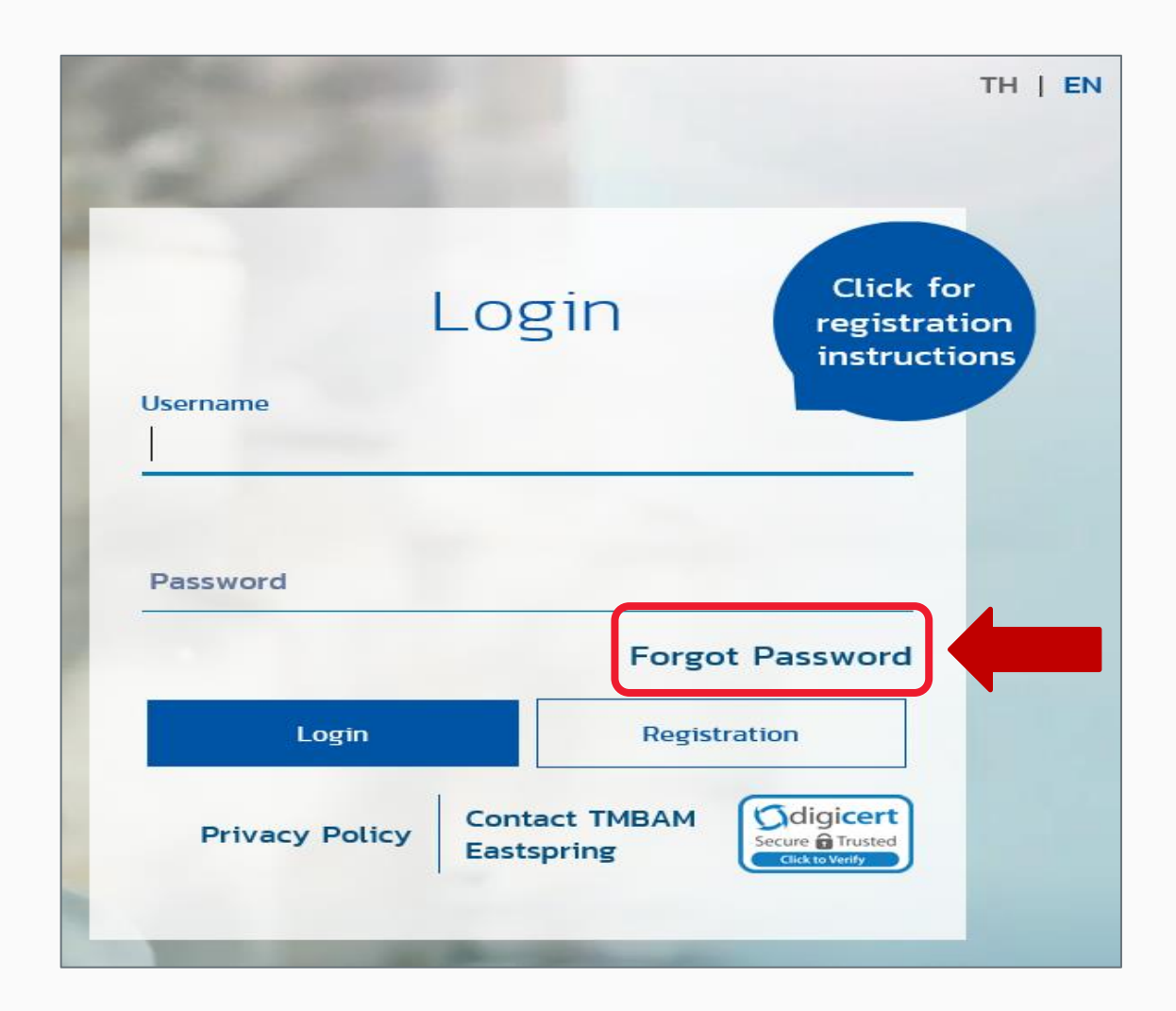

STRICTLY PRIVATE AND CONFIDENTIAL. FOR PROFESSIONAL INVESTORS ONLY STRICTLY PRIVATE AND CONFIDENTIAL. FOR PROFESSIONAL INVESTORS ONLY.

#### FORGOT PASSWORD (CONT.) : FILL IN REGISTRATION PACKAGE (3 CODES)

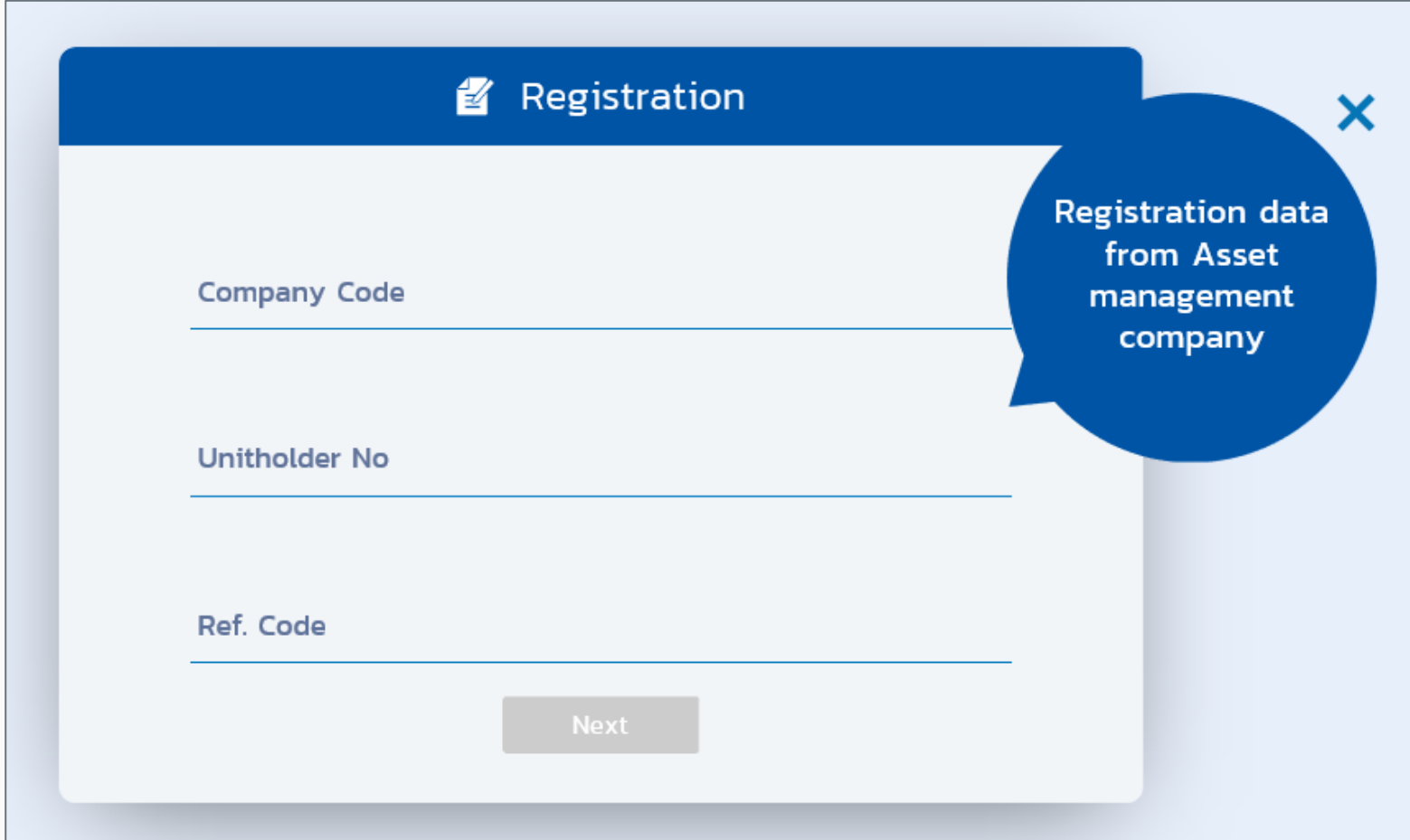

### FORGOT PASSWORD (CONT.) : TYPE CAPCHA

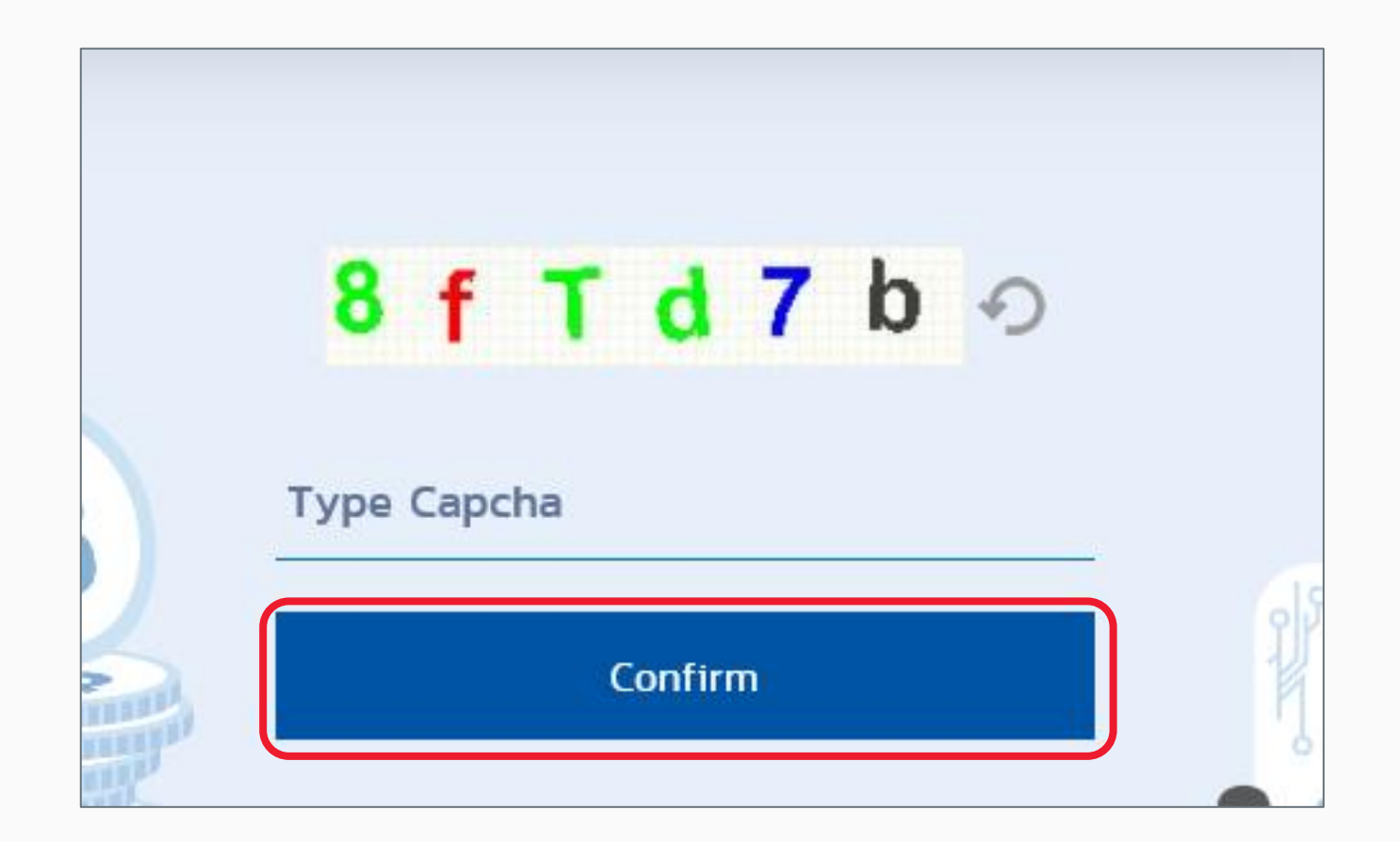

STRICTLY PRIVATE AND CONFIDENTIAL. FOR PROFESSIONAL INVESTORS ONLY STRICTLY PRIVATE AND CONFIDENTIAL. FOR PROFESSIONAL INVESTORS ONLY.

### FORGOT PASSWORD (CONT.) YOUR CHANGE REQUEST WILL BE SENT TO YOU EMAIL

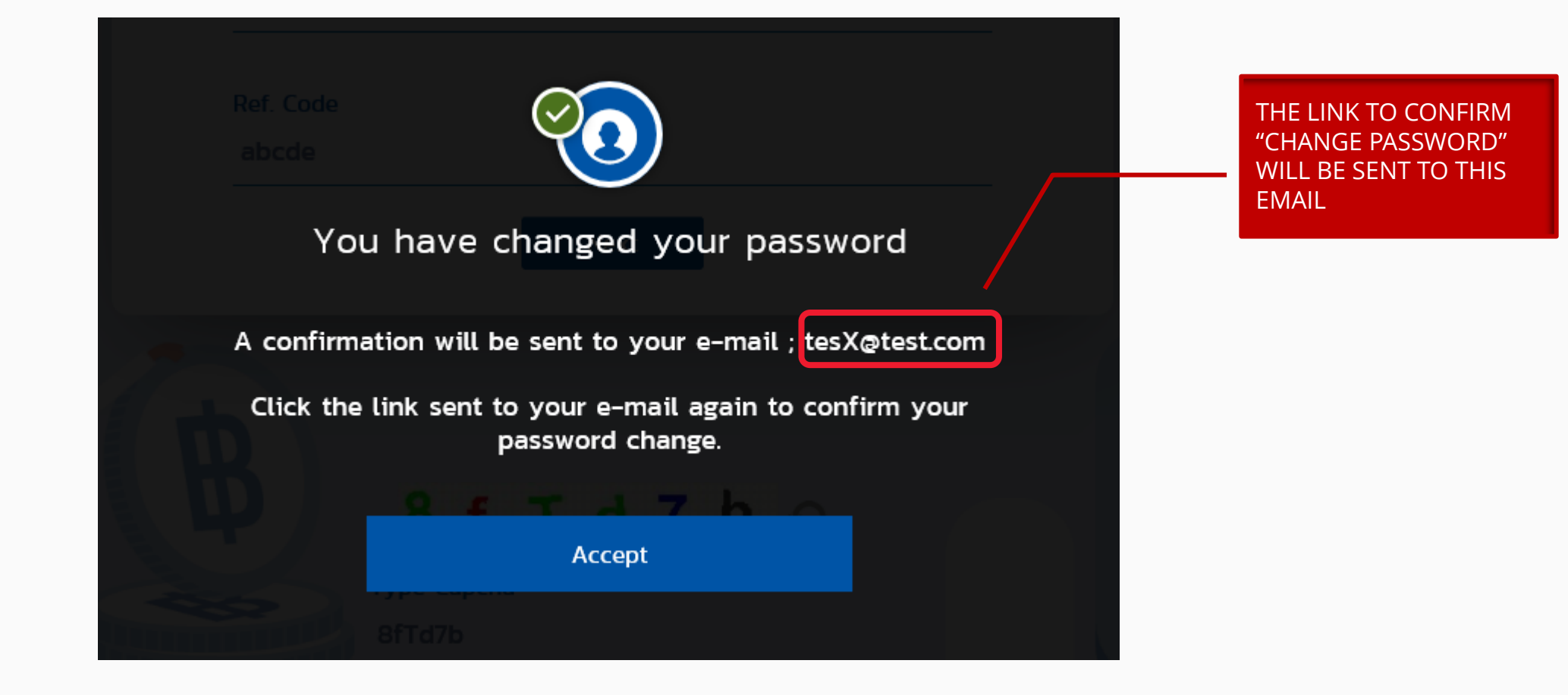

STRICTLY PRIVATE AND CONFIDENTIAL. FOR PROFESSIONAL INVESTORS ONLY. INVESTORS ONLY PROFESSIONAL FOR STRICTLY PRIVATE AND CONFIDENTIAL

### FORGOT PASSWORD (CONT.) : CLICK LINK FROM EMAIL

MEMBERS HAVE TO CONFIRM

AFTER REQUEST

CHANGE PASSWORD WITHIN 1 DAY

Greeting from TMBAM

#### Dear พนักงานทดสอบ\_1635771 ดีมาก\_1635771 (รหัสพนักงาน:1635771)

Your request to reset password on Fundlink M is completed.

Please setyour new password by clicking the URL below or copying the URL and pasting it to your browser.

#### https://fundtrade.tmbameastspring.com/MChoice

This is an automated message; please do not reply to this e-mail.

For further inquiries, please contact the Call Center 1725 during office hours from 8.30-17.30 hrs.

Thank you for using our service

PVD-TMBAM Team

**18**

![](_page_19_Picture_0.jpeg)

![](_page_19_Figure_1.jpeg)

### FORGOT PASSWORD (CONT.) : ENTER NEW PASSWORD

![](_page_20_Figure_1.jpeg)

![](_page_21_Picture_0.jpeg)

![](_page_21_Figure_1.jpeg)

![](_page_22_Picture_0.jpeg)

![](_page_22_Picture_1.jpeg)

#### INSTITUTION – PROVIDENT FUND

#### EASTSPRING CALL.1725